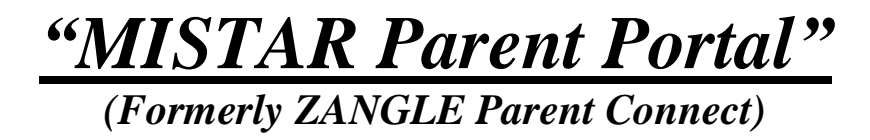

# **A Quick Guide to Its Use**

- $\checkmark$  Access through http://huronschools.org
- $\checkmark$  On the right side of the web page you will see a red rectangle that says "Launch Zangle". Click twice to launch.
- $\checkmark$  The page that comes up will ask for both your PIN and Password. Enter the number given to you in both areas.
- $\checkmark$  If you wish to change your password, click on "my account" on the upper right side of the screen and follow the directions.
- $\checkmark$  Click on your child's picture to view the following information. On the left you will find information provided under the following topics:
	- 1. News
	- 2. Demographics
	- 3. Contacts
	- 4. Schedule
	- 5. Requests
	- 6. Attendance
	- 7. Assignments
	- 8. Transcript 9. G.P.A.
	- 10. Behavior
	- 11. Programs
	- 12. Cafeteria
- $\checkmark$  To check your student's assignments for the week, click "assignments". If you would like to see all of them for the marking period click the upper right side on "show all".
- $\checkmark$  Click on the teacher's name while you are under "assignments" and it will allow you to e-mail them.
- $\checkmark$  On the left side of the grade book there is a notebook icon you may click on below the word "Detail" that allows the teacher to write more detail of the lesson if needed. (Not all teachers will utilize this option.)
- \*\* Due to the fact that some assignments take longer to grade than others, it may take up to two weeks for teachers to enter grades.

## Clicking on News

When this is done one may find all the current news that is occurring within the school.

- 1. Your first view is that of a monthly calendar.
- 2. If you would like more detailed information concerning the topic found on the calendar, click on the underlined topic, and a detailed message will appear under the calendar.
- 3. If you see "pd1, pd2, etc." click on this and you will find information concerning the corresponding class period that your child has.

## Clicking on Demographics

When this is done it will provide you with information that we have such as your child's address, phone number, birth date, etc.

\*\* If you see any changes that need to be made, please contact the office.

#### Clicking on Contacts

When this is done it will provide you with the information we have on who to contact. This may be different than the emergency card.

\*\* If you notice a difference between the phone numbers on the emergency card and those on the computer please contact the office with the changes.

## Clicking on Attendance

When this is done you will see "Attendance Summary by Reason" and "Attendance Detail by Date and Period".

\*\* Do not be alarmed when looking at Attendance by Reason; this number is the number of periods missed, not the number of days.

## Clicking on Cafeteria

When this is done you will see charges, payments made, and a balance of the money on your child's cafeteria account. You may also view their detailed purchases for the year.

# Frequently Asked Questions

*QUESTION:* How long does it take to grade an assignment?

ANSWER: This depends on the assignment. For example it may take a teacher 5 minutes to correct a 20 question assignment. If you do the math, it would take the teacher 12 and ½ hours to correct 150 papers. You can only imagine how long it would take to correct an essay assignment!

*QUESTION:* Can I prepay for my child's Lunch?

*ANSWER:* Yes, all you need to do is send in a check payable to Huron School District with your child. We will take care of the rest!

*QUESTION:* What is N.C.A.?

*ANSWER:* North Central Accreditation is the process our school goes through to be graded by the State of Michigan and the Federal Government.

*QUESTION:* How do I report the Absence of my child from school?

*ANSWER:* We have a phone line dedicated to this. It is available for you to call 24 hours a day. The number is (734) 782-0332.